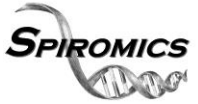

## **Proposal Submission Directions to submit a proposal for a Manuscript or Presentation/Abstract on the SPIROMICS website**

### **I. Submitting a proposal via the SPIROMICS website**

- 1. Navigate to the study website
	- a. <http://www2.cscc.unc.edu/spiromics/>
- 2. Log in with your username and password (case-sensitive and multiple wrong entries will cause temp lock-out of website).

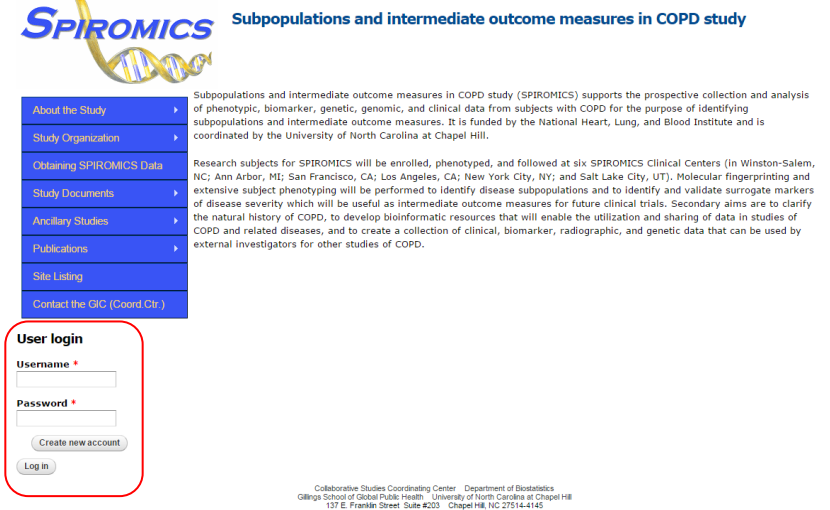

3. Hold the mouse over the "Publications" menu to expand the tabs.

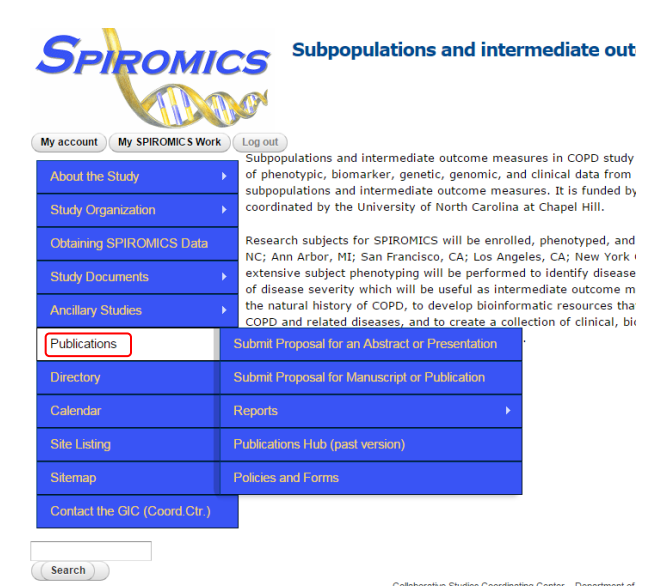

Collaborative Studies Coordinating Center Depar<br>Gillings School of Global Public Health University of No<br>137 E. Franklin Street Suite #203 Chapel Hill<br>Contact the Webmaster

4. Select the appropriate button. Advance to section A or B below accordingly.

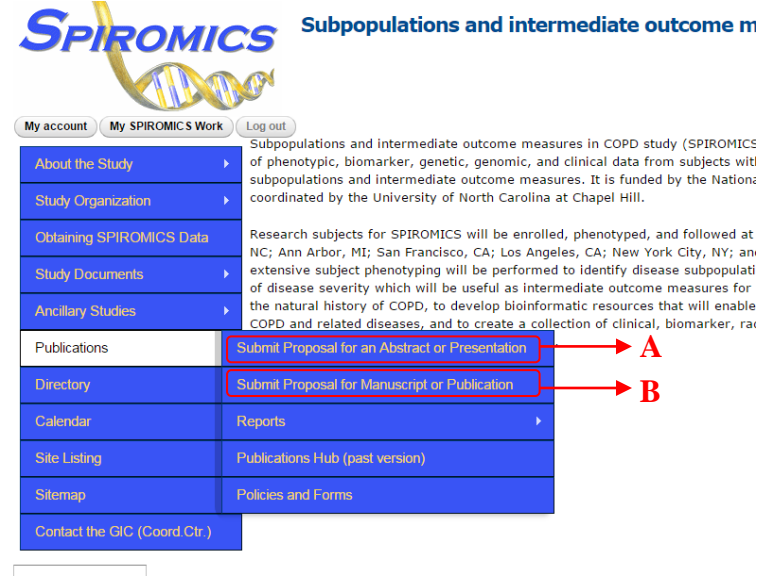

- **A. Submitting an Abstract or Presentation** (done usually after an approved manuscript proposal) 5. Enter information into all relevant fields.
	- **The in COPD** study

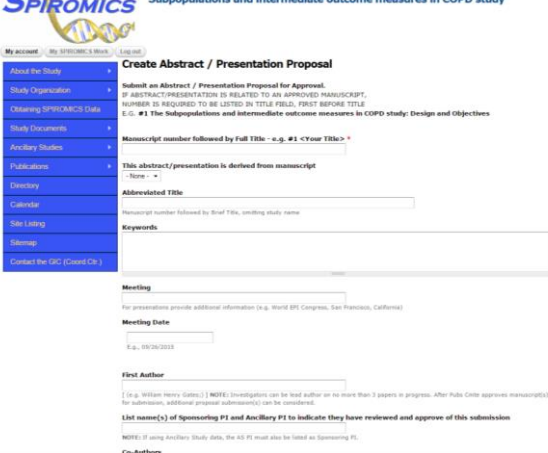

6. When the form is complete, save the proposal using the "Submit" button at the bottom of the form. Use the "Preview" button to review the proposal before submission.

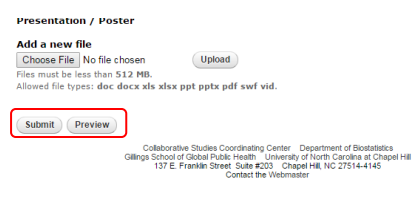

#### **B. Submitting a Manuscript or Publication**

5. Enter information into all relevant fields.

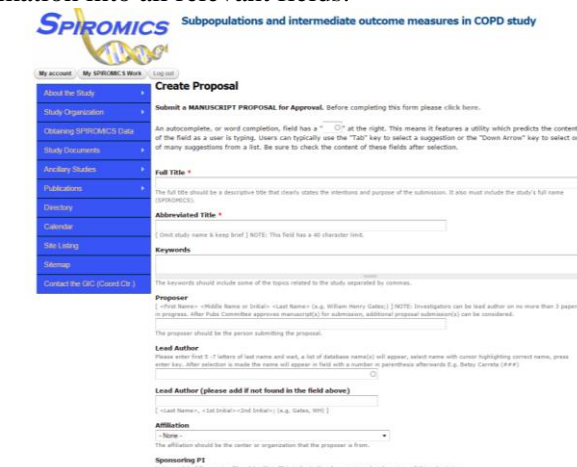

6. Certain fields have an "autocomplete" feature indicated by a circle on the right. Users can select names from a list after typing the first few letters in a field.

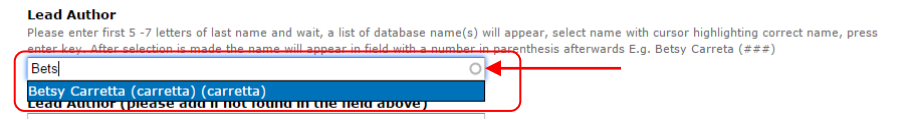

7. Click the "Choose File" button to attach a table or figure to the proposal. After the document is selected, click the "Upload" button to submit the file.

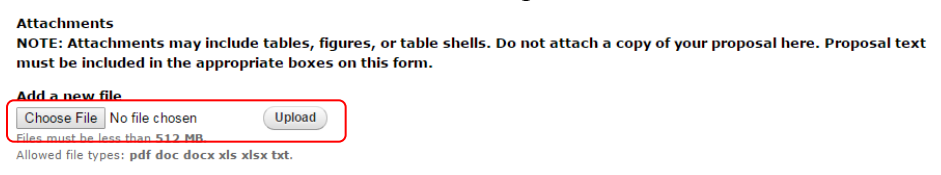

8. When the form is complete, save the proposal using the "Submit" button at the bottom of the form. Use the "Preview" button to review the proposal before submission.

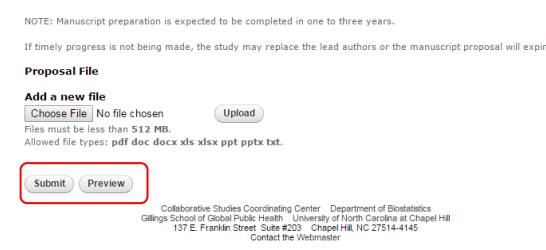

**NOTE: When a proposal has been submitted to the system it is considered eligible for Publications Committee review. Please do not submit proposals that are incomplete or that require further editing.**

# **Proposal Revision Directions to revise a proposal on the study website**

*A proposal may have a revision requested during a review. If that is the case, the submitter must log on to the study website and revise the submission according the comments.*

**Affiliated Investigators** contact [spiromics@unc.edu](mailto:spiromics@unc.edu) to make revisions.

### **Study Members and Investigators (with permission to Study Members Area) Logging on to the study website**

- 1. Navigate to the study website
	- a. <http://www2.cscc.unc.edu/spiromics/>
- 2. Click the "My SPIROMICS Work" button in the top left corner after logging in.

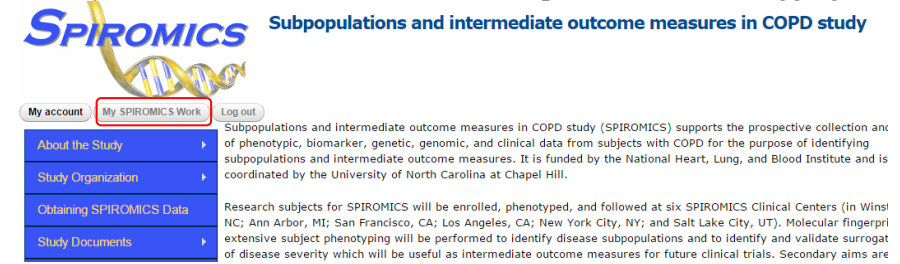

### **Revising the submission**

1. Select the Proposal you want to revise from the table. Approved proposals will not be listed here. Contact [spiromics@unc.edu](mailto:spiromics@unc.edu) if you need to make revisions.

**SPIROMICS** Subpopulations and intermediate outcome measures in COPD study

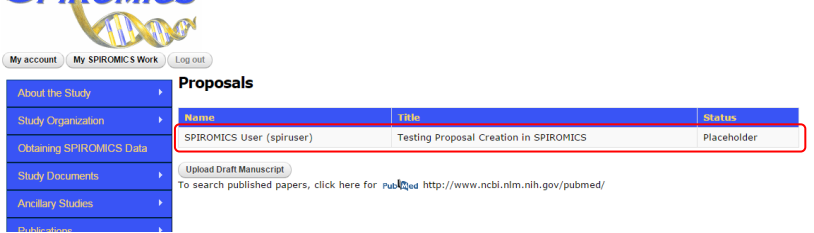

2. Click on the Edit tab.

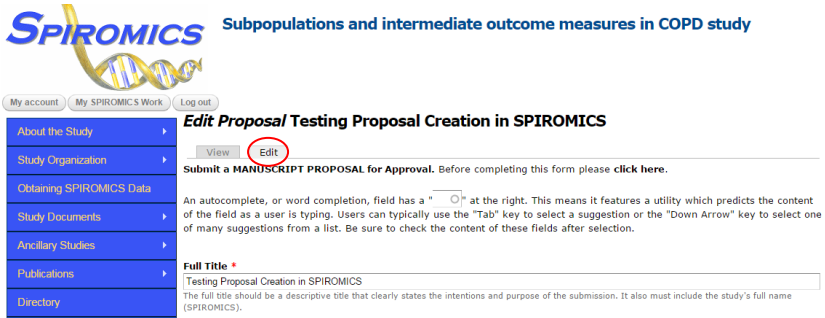

3. Edit any of the relevant fields that need changing or clarification.

4. Upload your cover memo stating any revisions and responses to reviewers comments in the "Attachments" field.

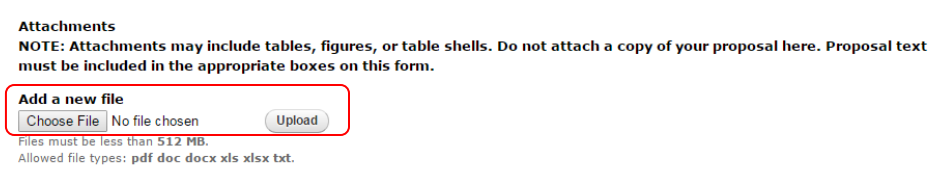

5. After updating the proposal, click the "Submit" button at the bottom of the form to save.